# REGISTRATION & APPLICATION PROCESS

1. Go to OSSSC Web Portal [\(www.osssc.gov.in\)](http://www.osssc.gov.in/)

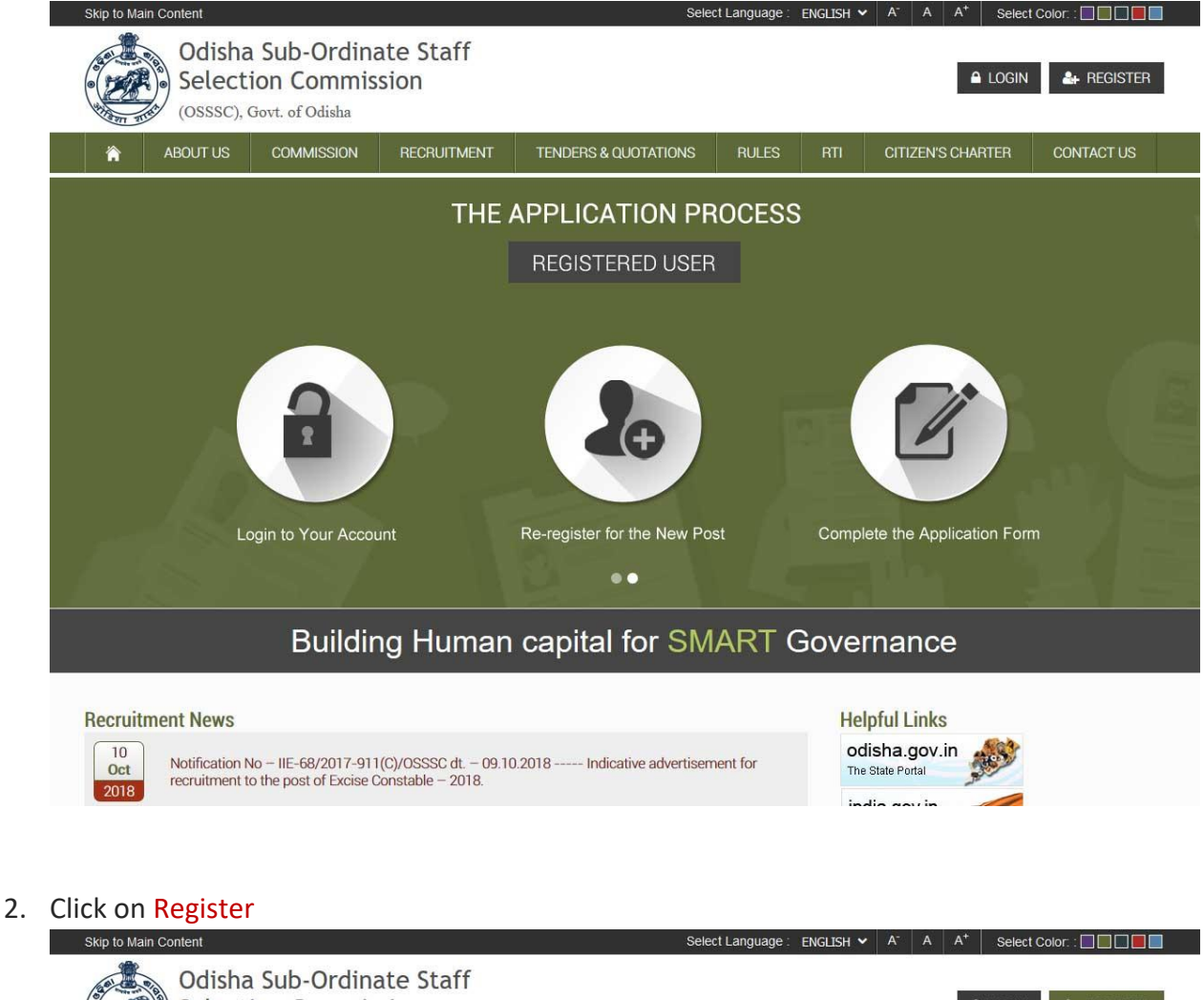

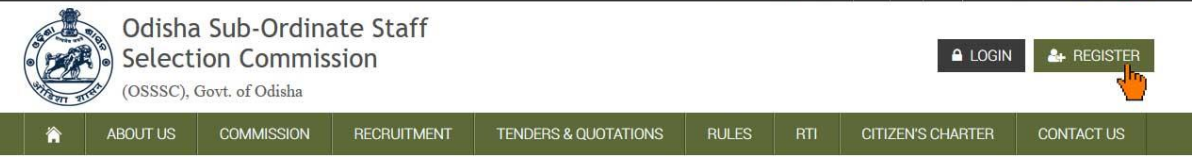

3. Click "New User" link, if you are registering for a Post for the 1st Time.

(If you are a registered user, i.e: you have applied for any post previously under OSSSC, Bhubaneswar online you need to click on "Registered User")

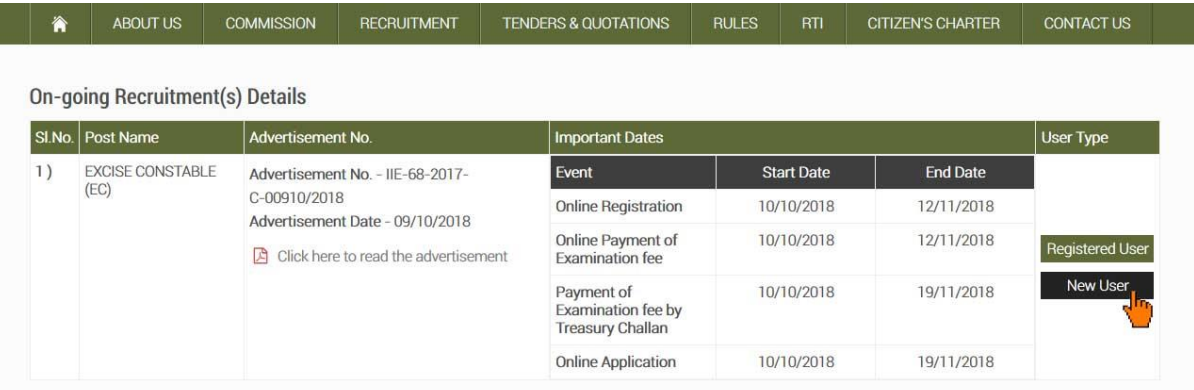

#### 4. After clicking on new user an Instruction Page will appear on your computer screen

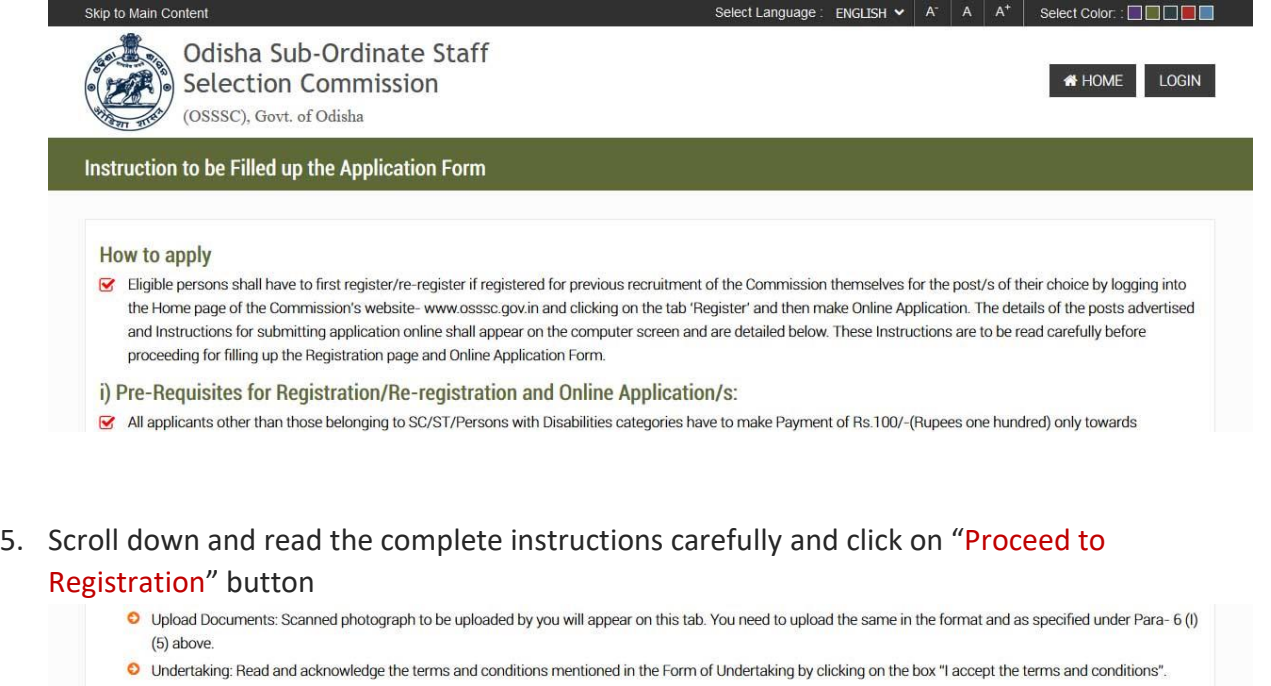

⊙ On completion of the application form, preview the entries by clicking on the "Preview" button. Rectify wrong entries, if any, by clicking the "Edit" button. Click on the "Submit" button after the application is found correctly and completely filled in. No change will be allowed after the final submission. Save and take a printout of the submitted application form for future reference

Proceed to Registration

## 6. After clicking on "Proceed to Registration" button, a popup will appear, click "OK" to continue

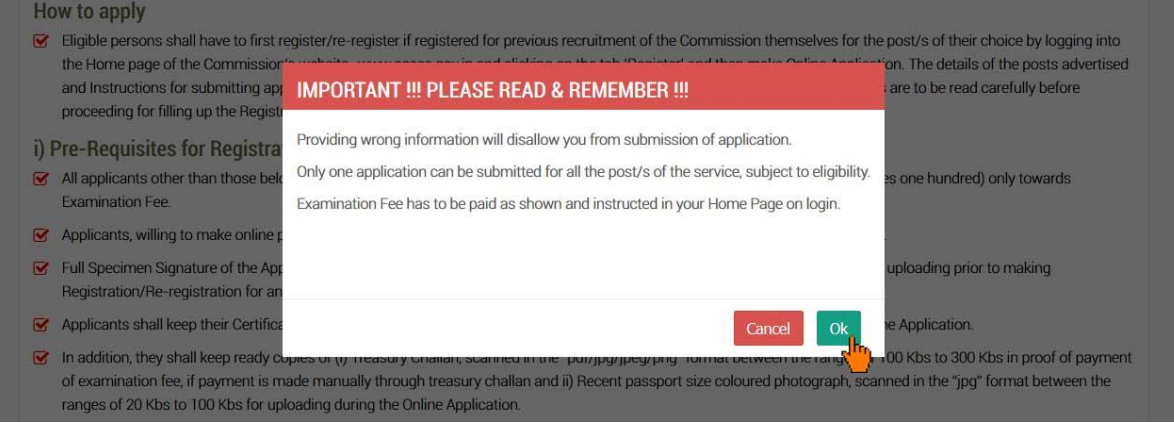

7. Now you need to provide your Email ID & Mobile Number and click "Proceed" to continue

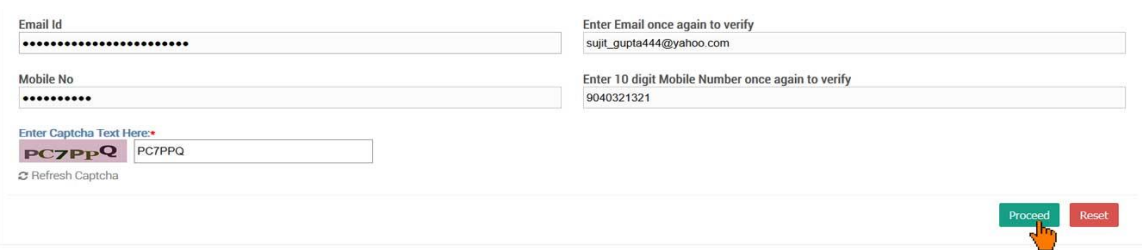

8. Provide the OTP sent to your Email ID & Mobile Number for validation and click "Next" button.

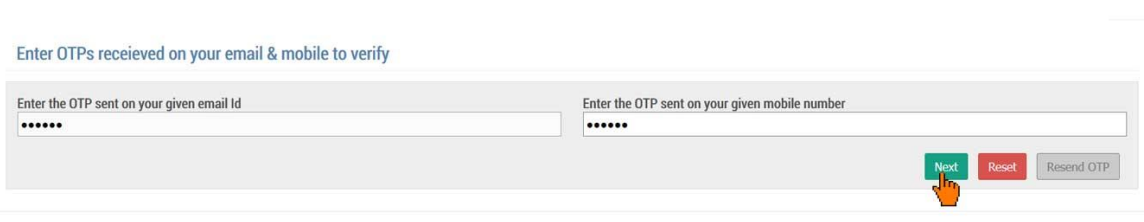

9. Now the Registration Page is open for you.

(To proceed further you need to answer the legal questions either "Yes" or "No" )

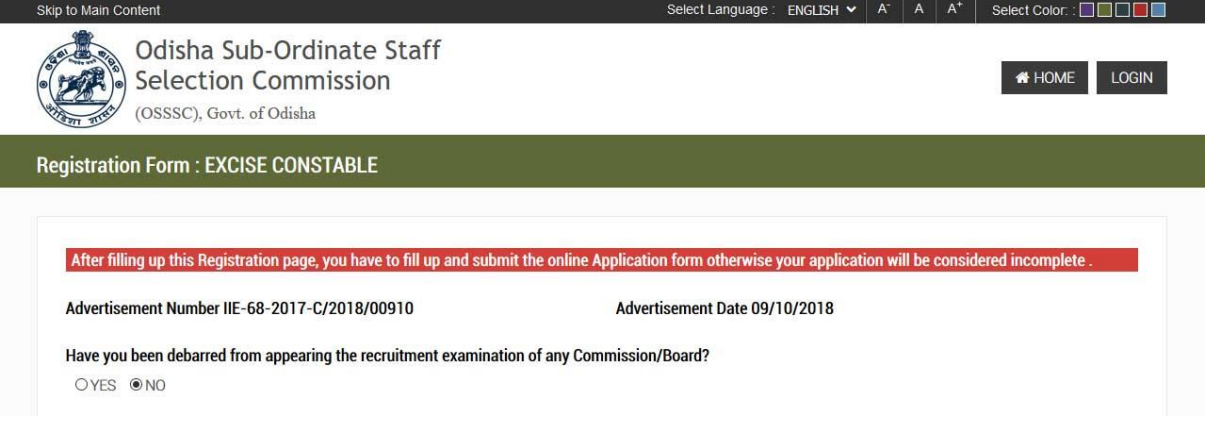

10. Enter a User Name of your preference

(user name must be more than 7 characters & less than 16 characters and must have one upper case, one lower case, one digit of English alphabet and special character also be used '.' And '\_')

ents.

After that click on "Check Availability" button to validate your user name

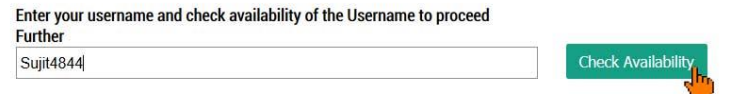

#### 11. Select your District as per instruction given below

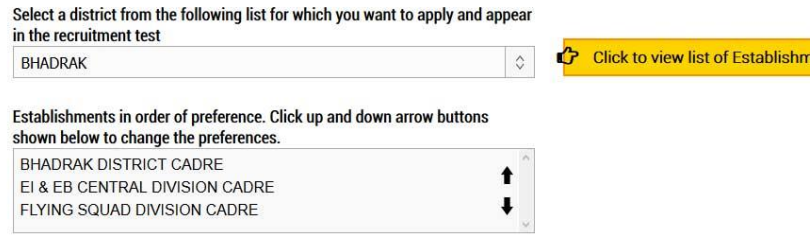

#### 12. Fill up the other fields (As applicable)

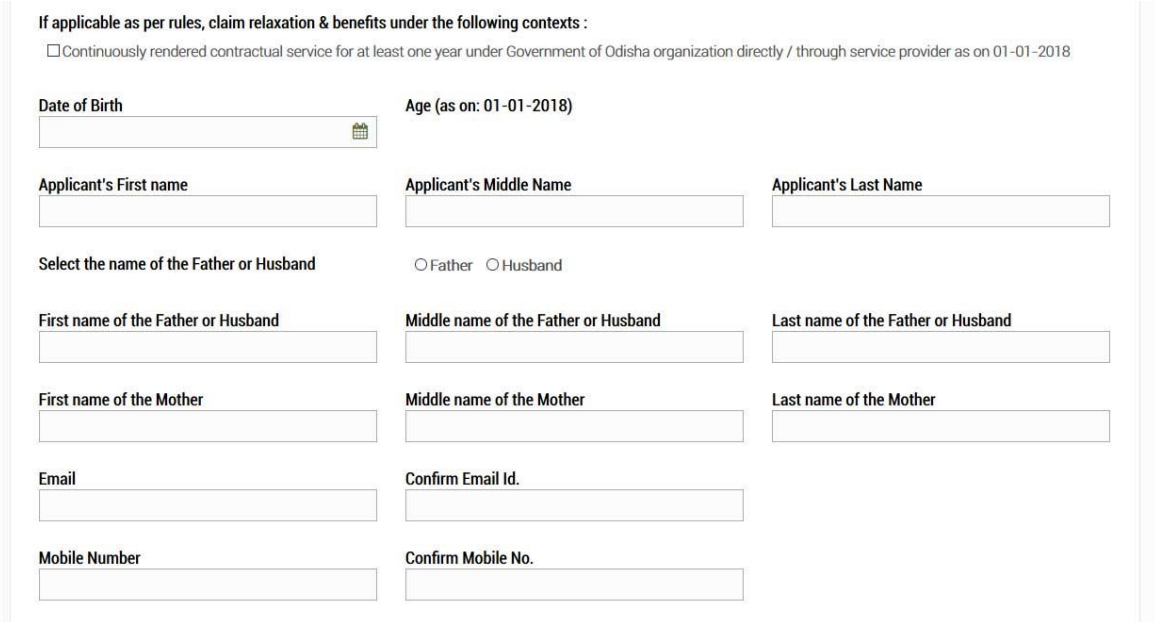

#### 13. Provide a Password in the Password Field and Confirm Password Field

(password should be more than 7 characters & less than 16 English characters. Password should contain at least one upper case English alphabet, one lower case English alphabet, one English number. Special character "/, @, #, \$" may also be used. Please note that other special characters are not allowed.)

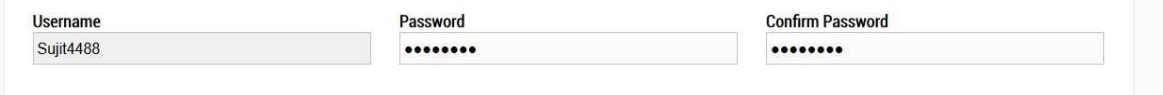

#### 14. Upload your Signature

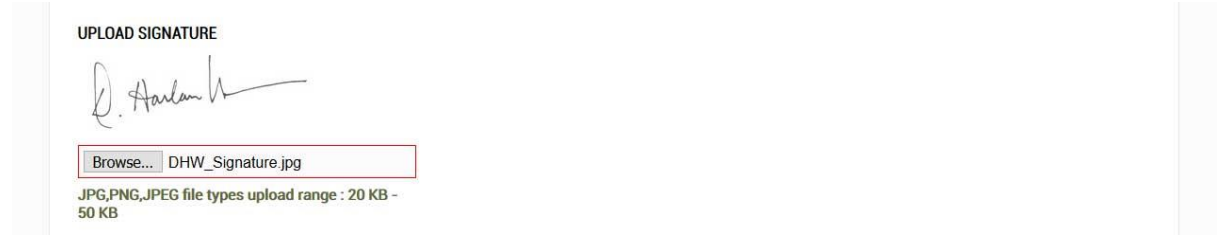

15. Provide Captcha as shown below check the undertaking and click on "Preview" button

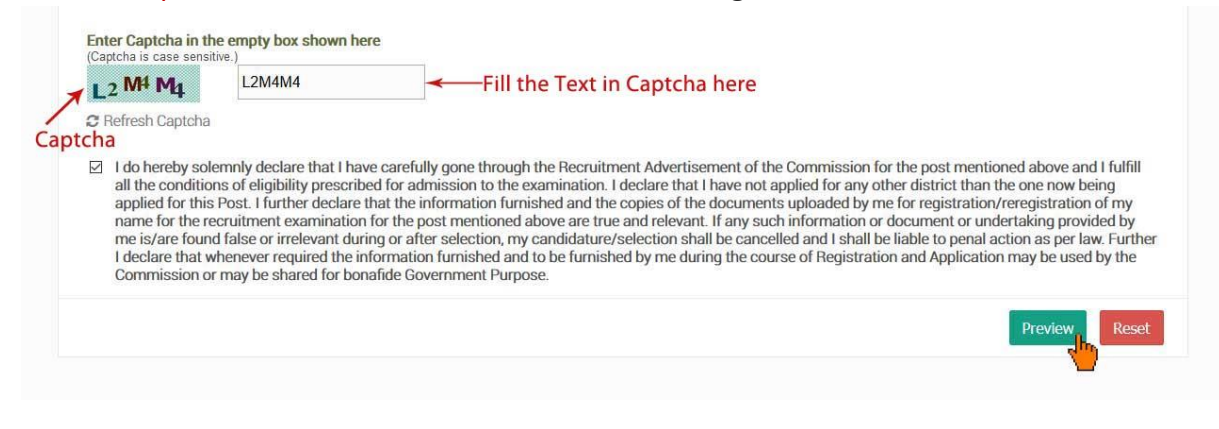

16. Clicking on the "Preview" button will open an alert to preview your registration details.

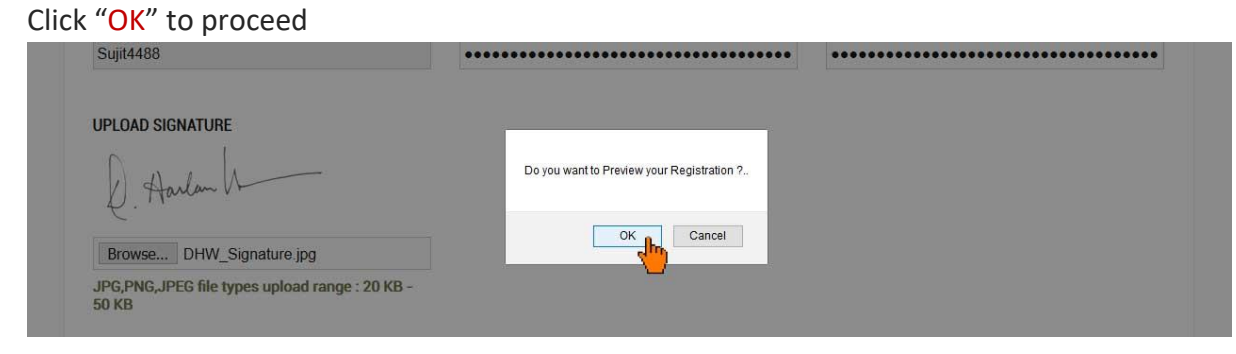

## 17. Verify all the details on the popup by scrolling the content & click on "Submit" to Register

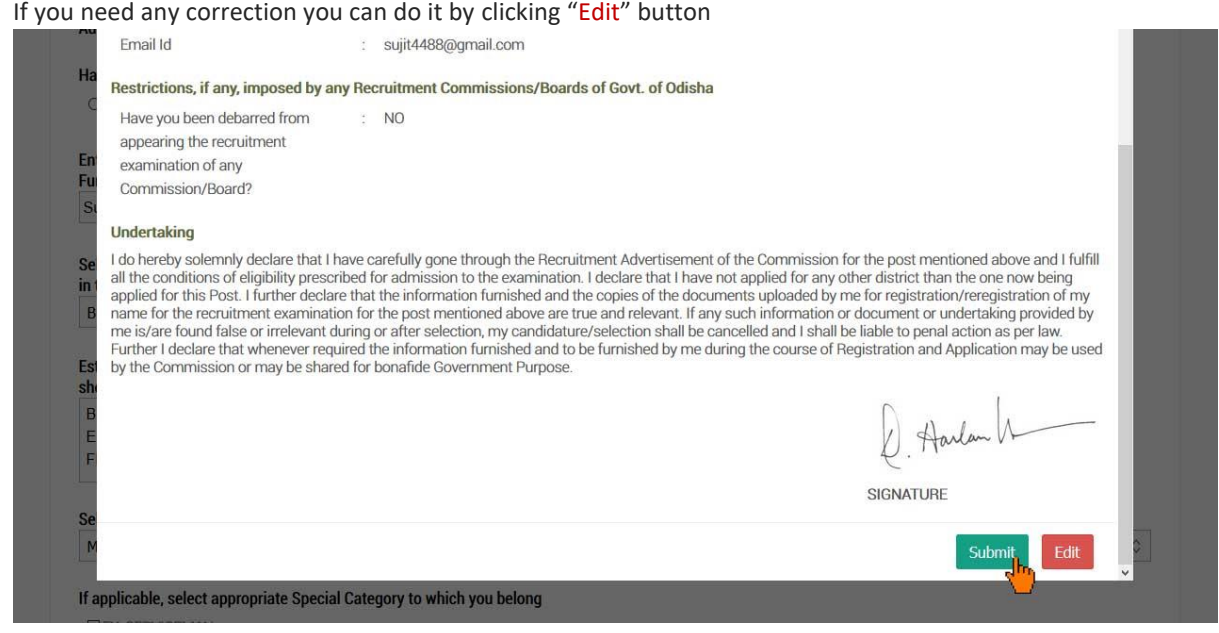

18. After Submitting, a PDF file of your registered details will be generated on a separate tab.

#### 19. Download that PDF document for future reference

\* Now, You are a registered member of Odisha Sub-Ordinate Staff Selection Commission.

20. Now go to the "Login Page" to proceed further.

21. On the login page, provide your username, password and captcha. Then Click on "Login" button

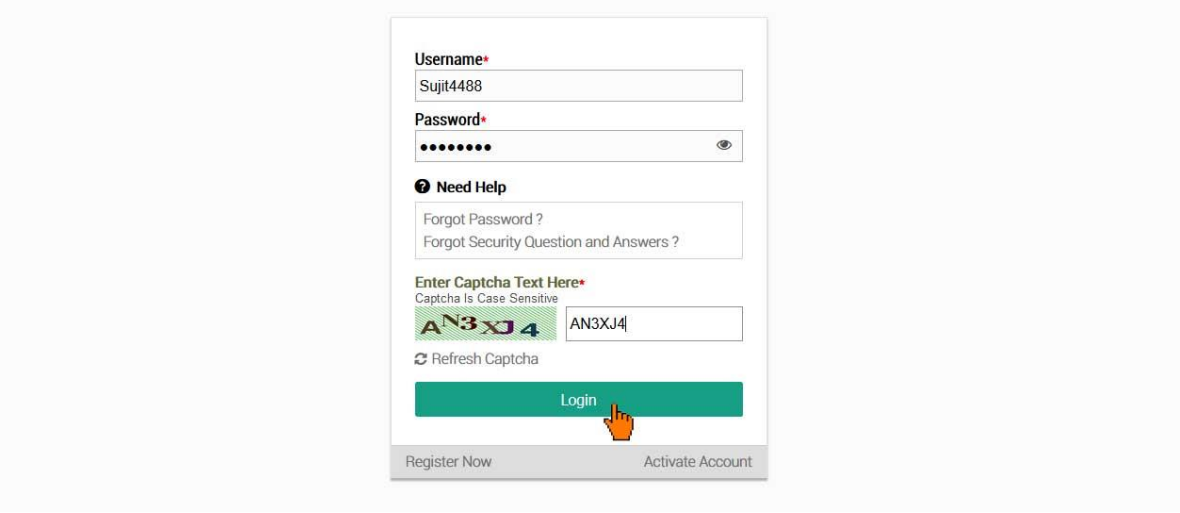

22. After "Login" it will show the details of the post you have registered. To proceed further click on "Preview Registration" button.

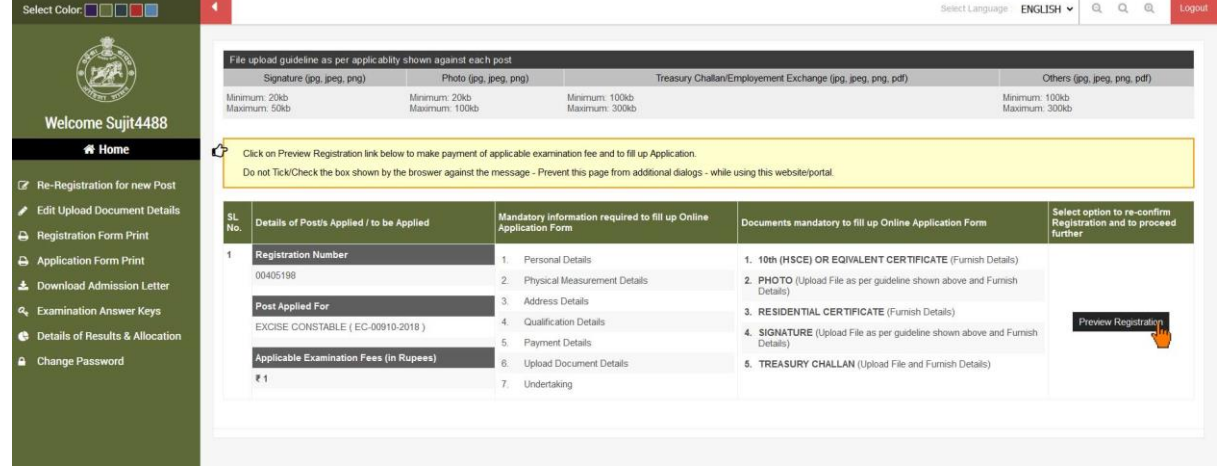

23. On clicking "Preview Registration" it will show an alert asking for "Do you want to do this operation?" Click "OK" to proceed

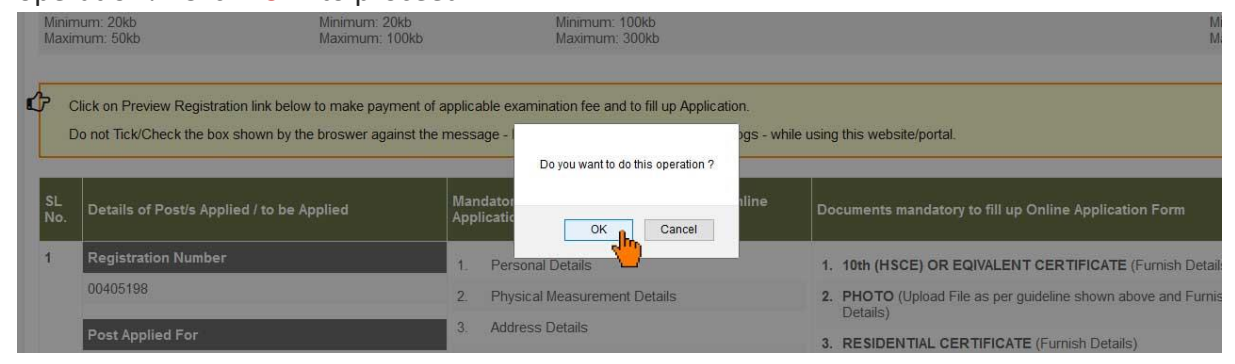

### 24. Verify all the details on the popup by scrolling the content & click on "Confirm" to proceed.

If you need any correction you can do it by clicking "Edit" button

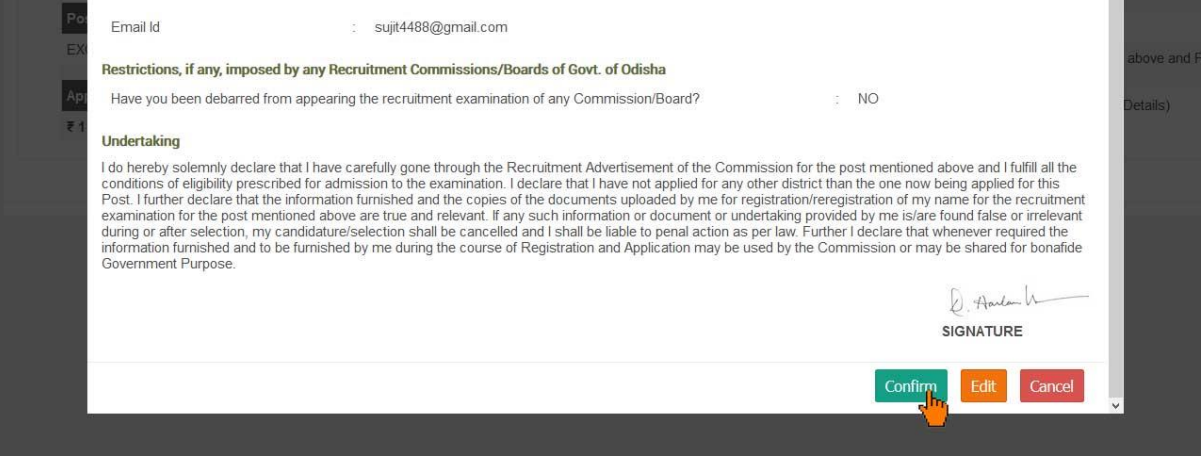

25. On clicking "Confirm" it will show an alert. Click "OK" to proceed

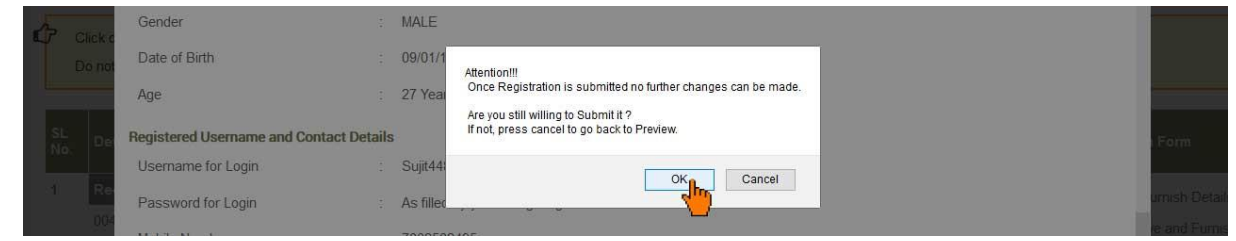

26. Now you have to upload the document required, by clicking on "Provide Document Details" link.

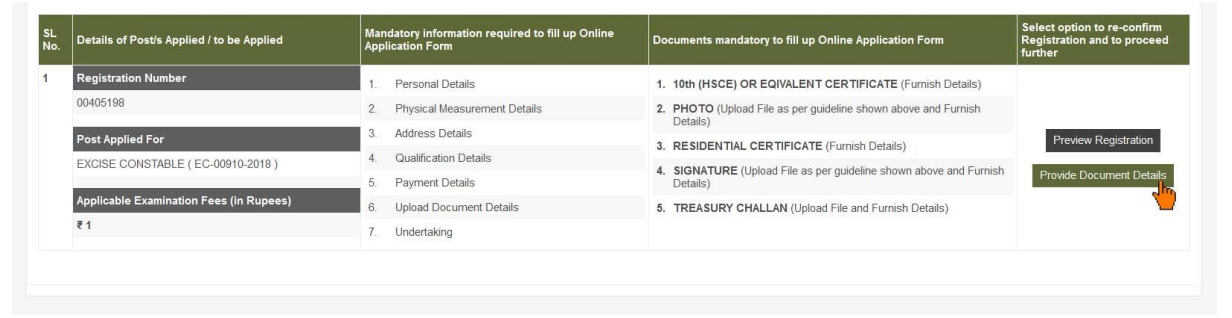

27. On clicking "Provide Document Details" it will show an alert asking for "Do you want to do this operation?" Click "OK" to proceed

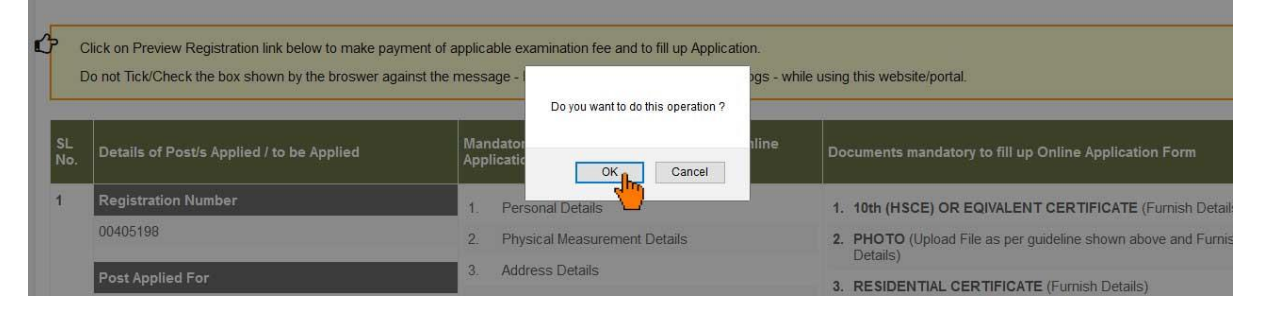

28. Provide all details asked for, then click on "Submit" Button

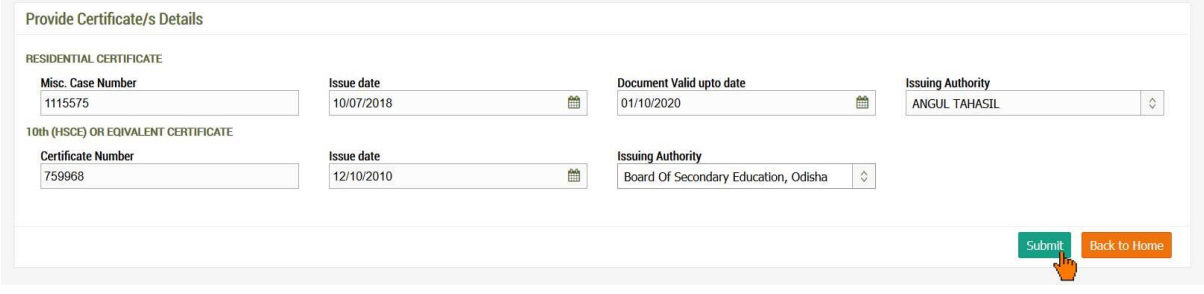

29. If the Submission is successful a list of documents uploaded will be shown at the bottom (If you found any error in the data and want to change the data, then you can click on the "**Edit**" link and make the correction.)

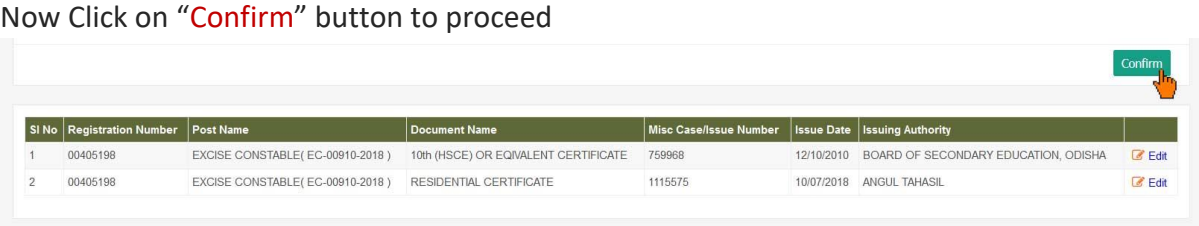

30. On clicking "Confirm" it will show an alert , Click "OK" to proceed

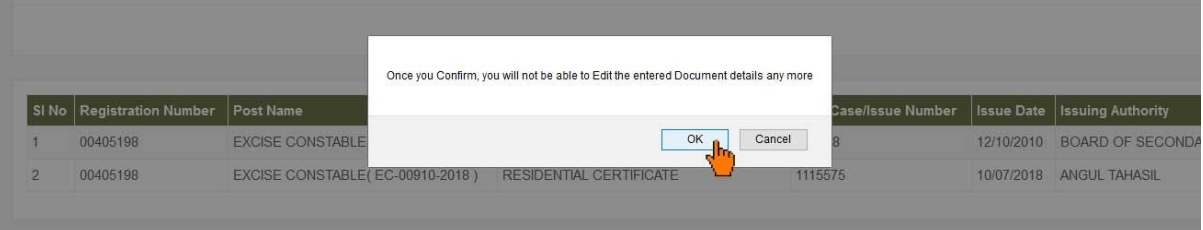

- 31. Now you have to make the Examination Fee payment
	- For online payment click on "Pay Online" Link

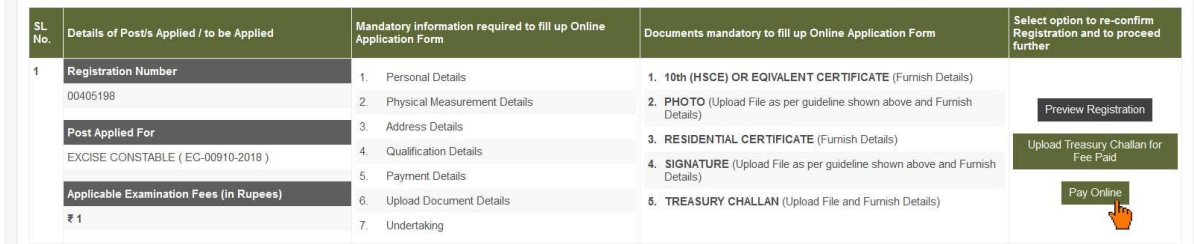

32. After payment is successful, "Apply Now" link will appear, Click on it

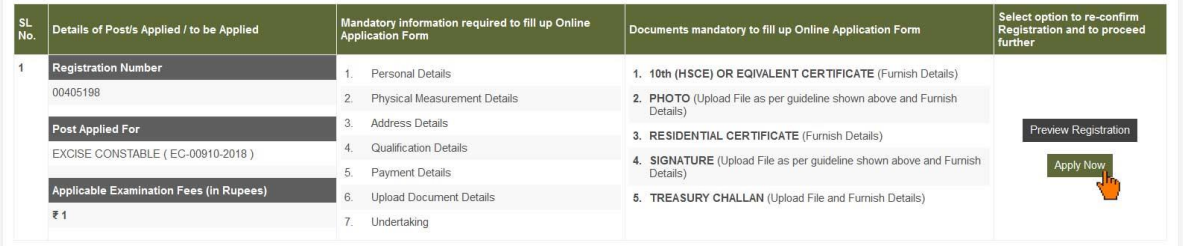

33. On Clicking "Apply Now" link, an alert message will show, click "OK" to proceed

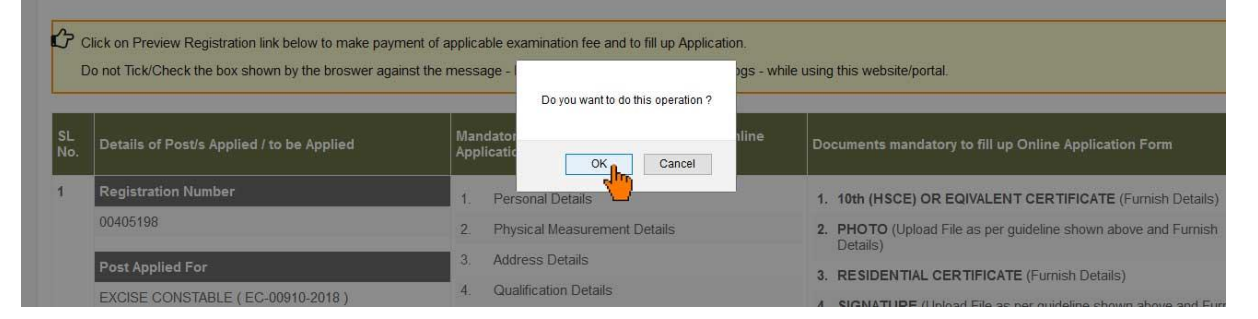

34. Fill up the form with all required data.

O Previous Step ← This is "Previous Step" Button

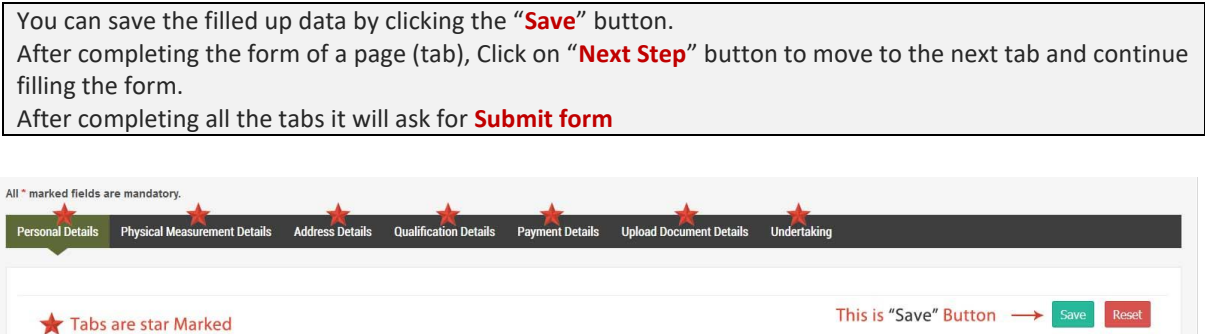

This is "Next Step" Button -> Next Step 0

35. On the last tab you need to tick the undertaking accepting the terms and conditions and confirming the data filled up and click on "Preview your Application Form" button.

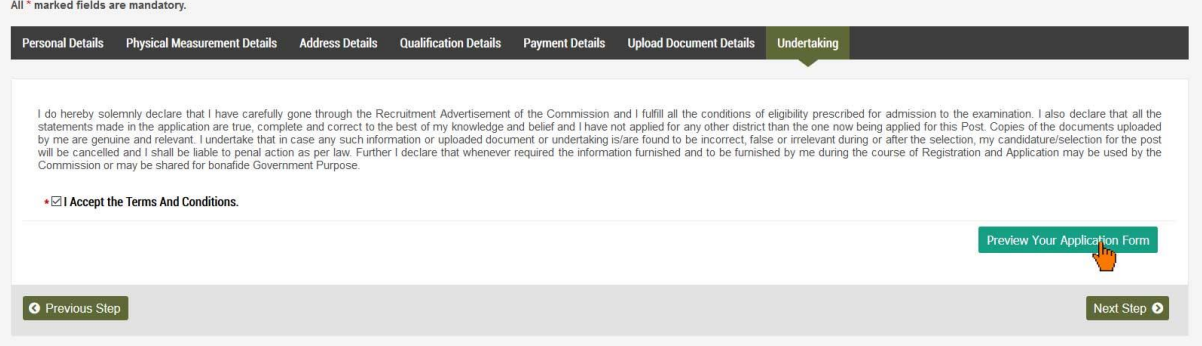

36. It will open a popup, Review all the details on the popup by scrolling the content and click "Submit Application" button to submit the form.

(If you found any error in the data and want to change the data, then you can click on the "**Edit**" button and make the correction.)

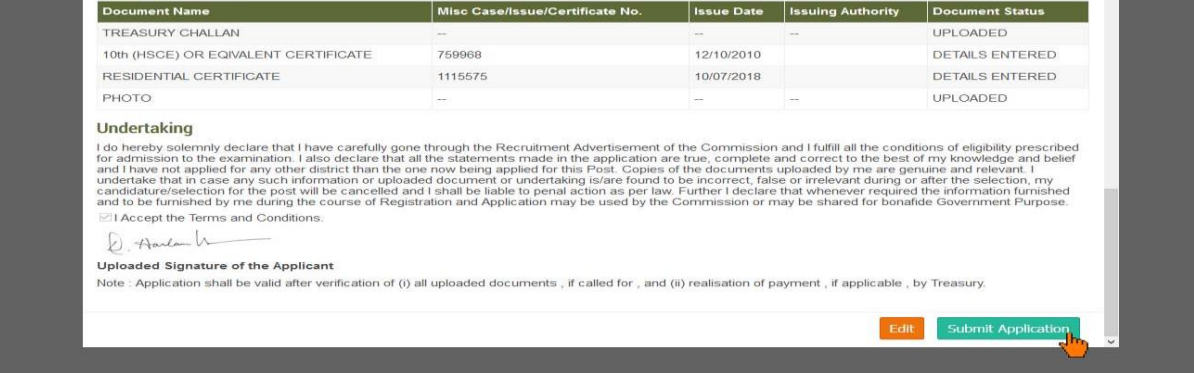

## 37. On clicking "Submit Application" button an alert will show, Click "OK"

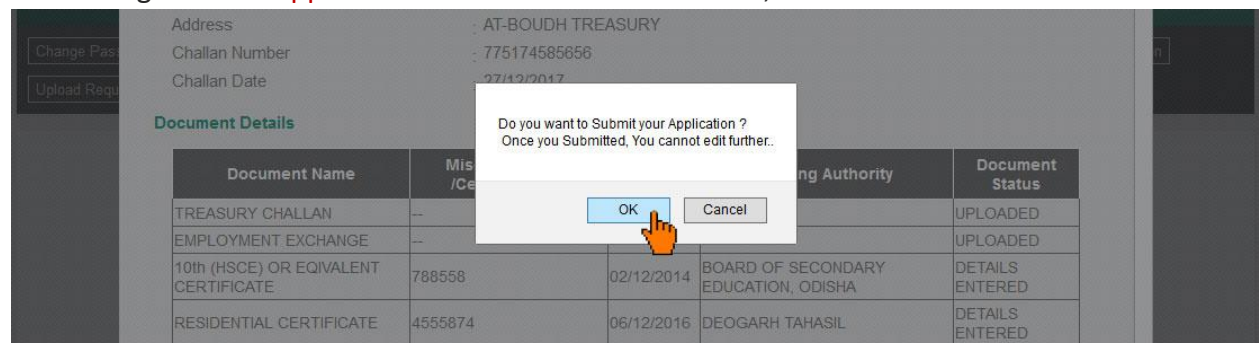

38. On Successful completion of the application a pdf file will be generated in a separate tab.

39. Download the Pdf document and keep a printout of the same for future reference.

**Note: The content shown here are approximation for demonstration purpose and may not be exact to the real application.**